دليل استخدام المواقع الالكترونية لأعضاء الهيئة التدريسية

مركز الحاسب والمعلومات

اإلصدار 0.1

فرع النشر االلكتروني webmaster@yu.edu.jo

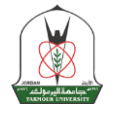

يتيح لك الموقع التحكم بمحتوياته وإدارته بكل سهوله ويسر ومن اي مكان، فكل ما تحتاجه متصفح انترنت، وبريدك االلكتروني وكلمة المرور الخاصه بالبريد االلكتروني. ويحتوي الموقع على اقسام متعدده تعكس السيرة الذاتيه والانتاج العلمي بشكل نموذجي واضافة الاعلانات والاخبار والاحداث كما في الشكل (1). ويمكنك من خلال الموقع اضافة معرض صور.

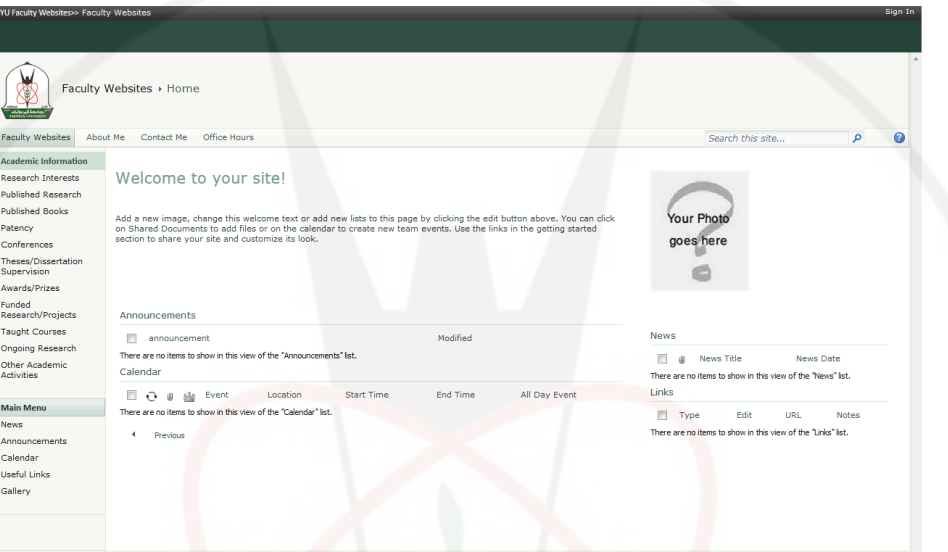

الشكل (1)

**قائمة المصطلحات**

- in Sign: الدخول الى الموقع
	- Ribbon: الشريط العلوي
- Tab: هو تبويب في اعلى الشاشه
	- تصميم :Design
	- ملف ارفاق :Attach file
	- الملف تحميل :Upload File
		- Item: اي سجل في الموقع

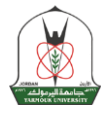

#### **الدخول الى الموقع**

في أقصـي اليمين العلوي كمـا في الشكل (2) الذي يوضح رابط الدخول لإدارة الموقع وذلك باستخدام البريد الالكتروني وكلمة المرور الخاصة به، مع مراعاة كتابة البريد الالكتروني كاملا ثم كلمة المرور كما في الشكل (3) @yu.edu.jo. (3

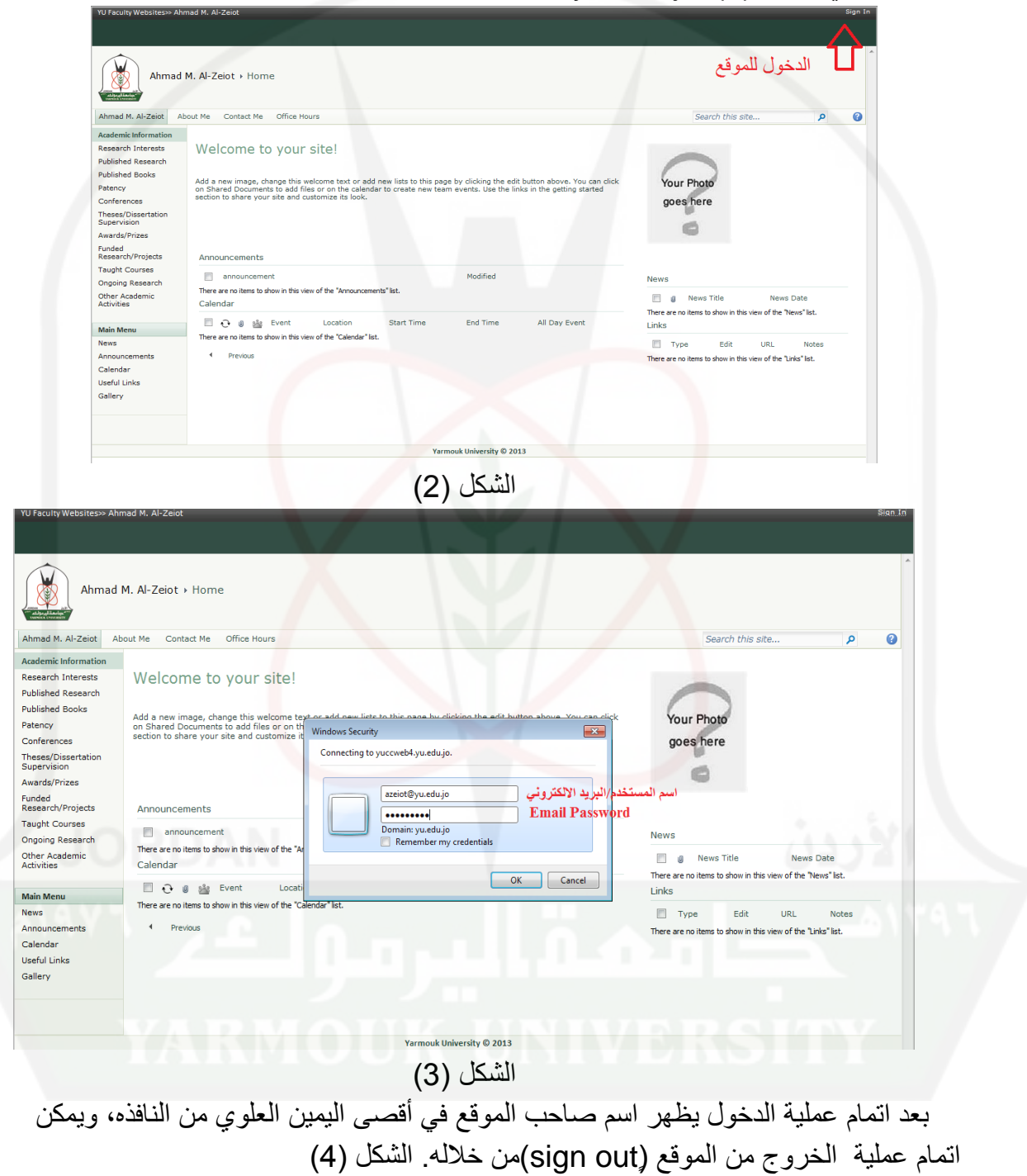

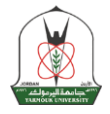

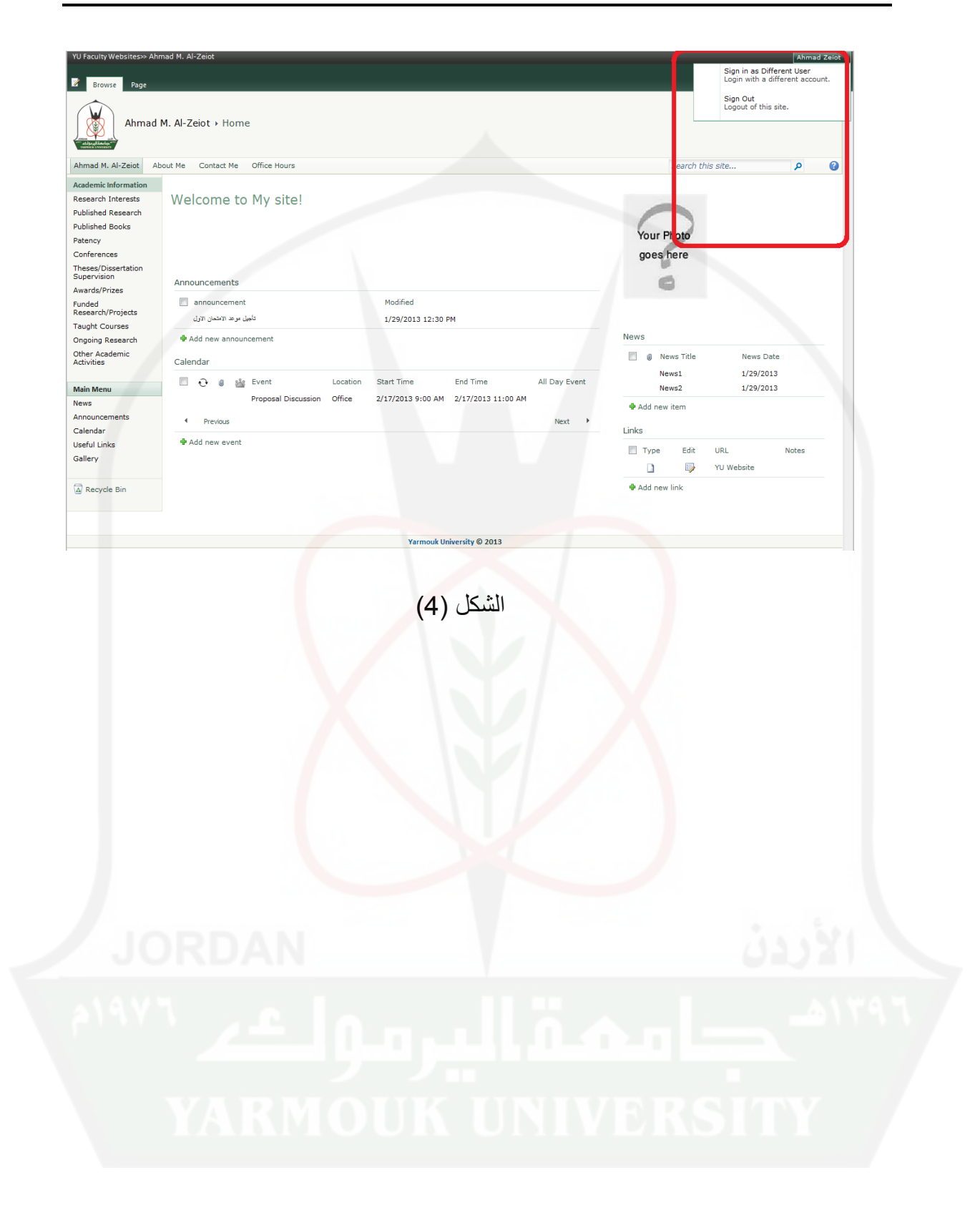

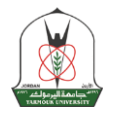

**تحديث البيانات**

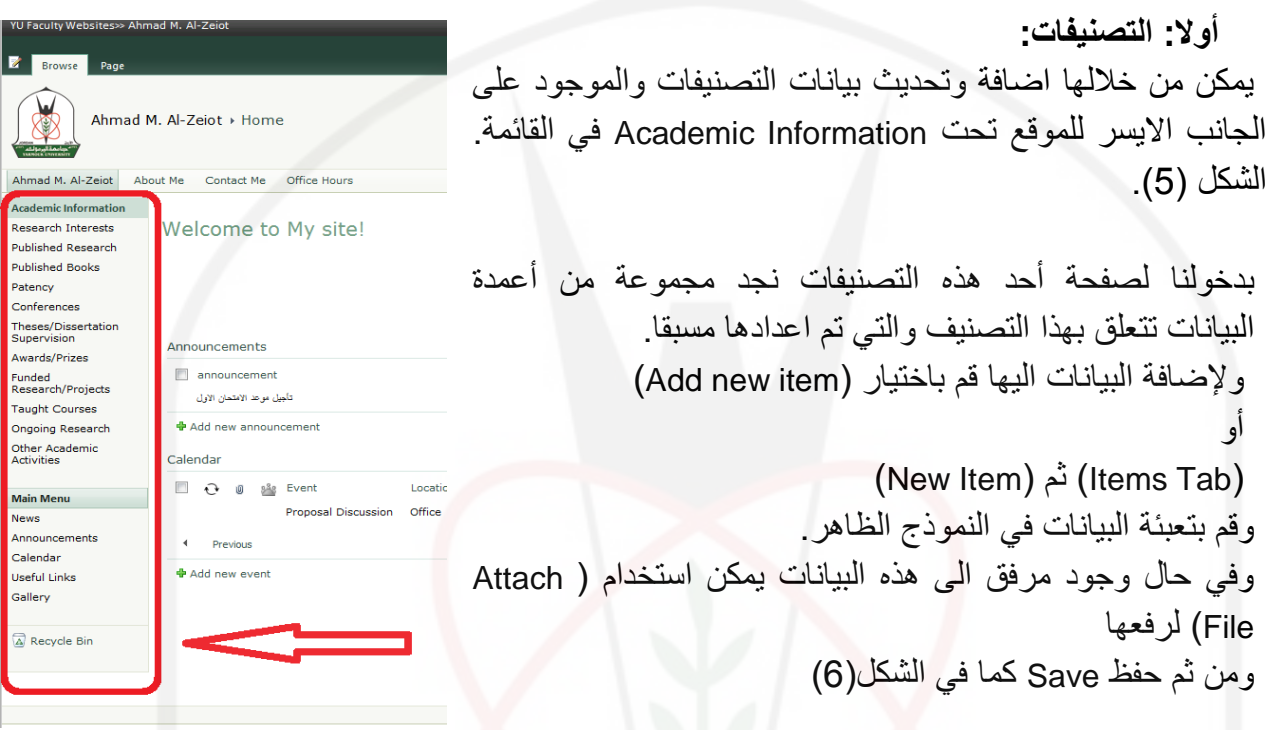

الشكل (5)

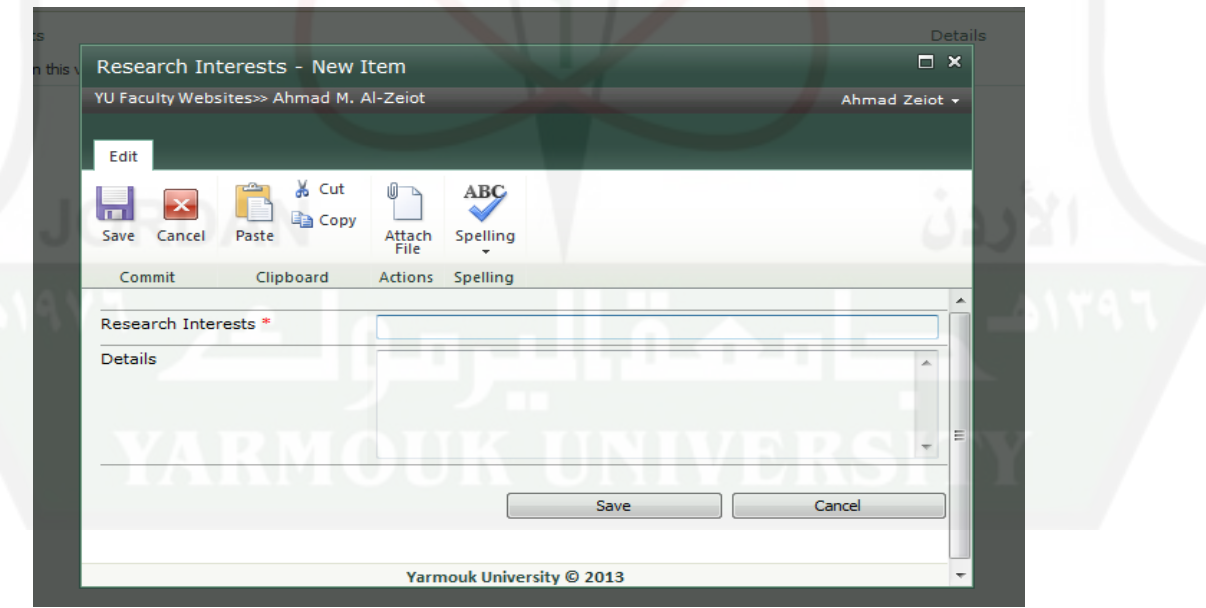

الشكل (6)

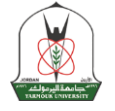

كما يمكن عرض المادة المضافة باختيار أحد بيانات العمود الأول في هذا التصنيف ليظهر كما في الشكل )7( كم يمكن تحريرها وحذفها اما من خالل صفحة عرض محتويات ومن مم ) Edit Item) كما في الشكل (7) او بوضع ⊠ بجانب البيانات المراد حذفها او تعديلها ومن خلال الشريط العلوي )Ribbon )نقوم باختيار العملية المطلوبة الشكل )7-1(.

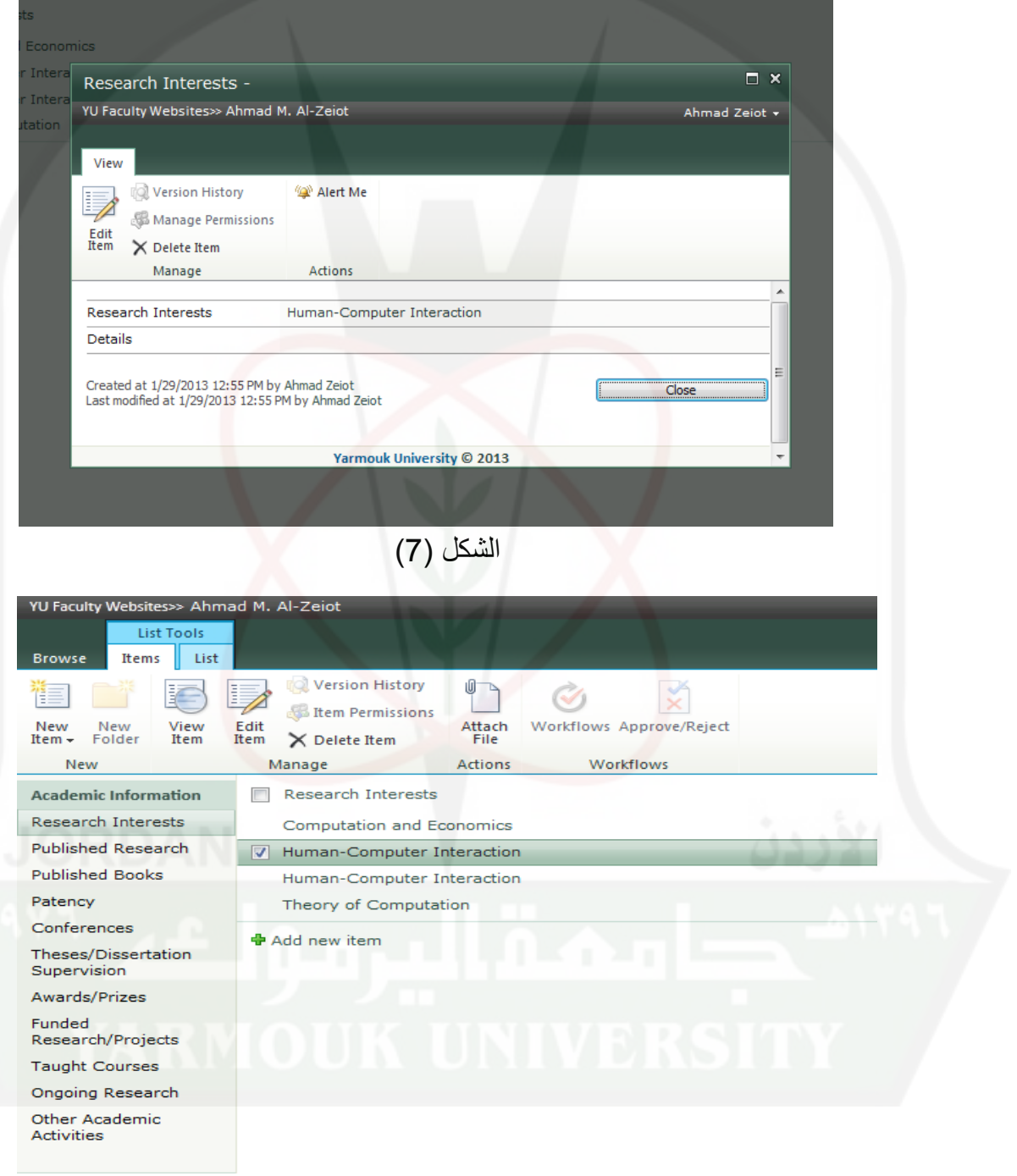

الشكل (1-7)

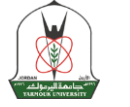

#### **ثانيا: الصفحات**

الشكل (8)

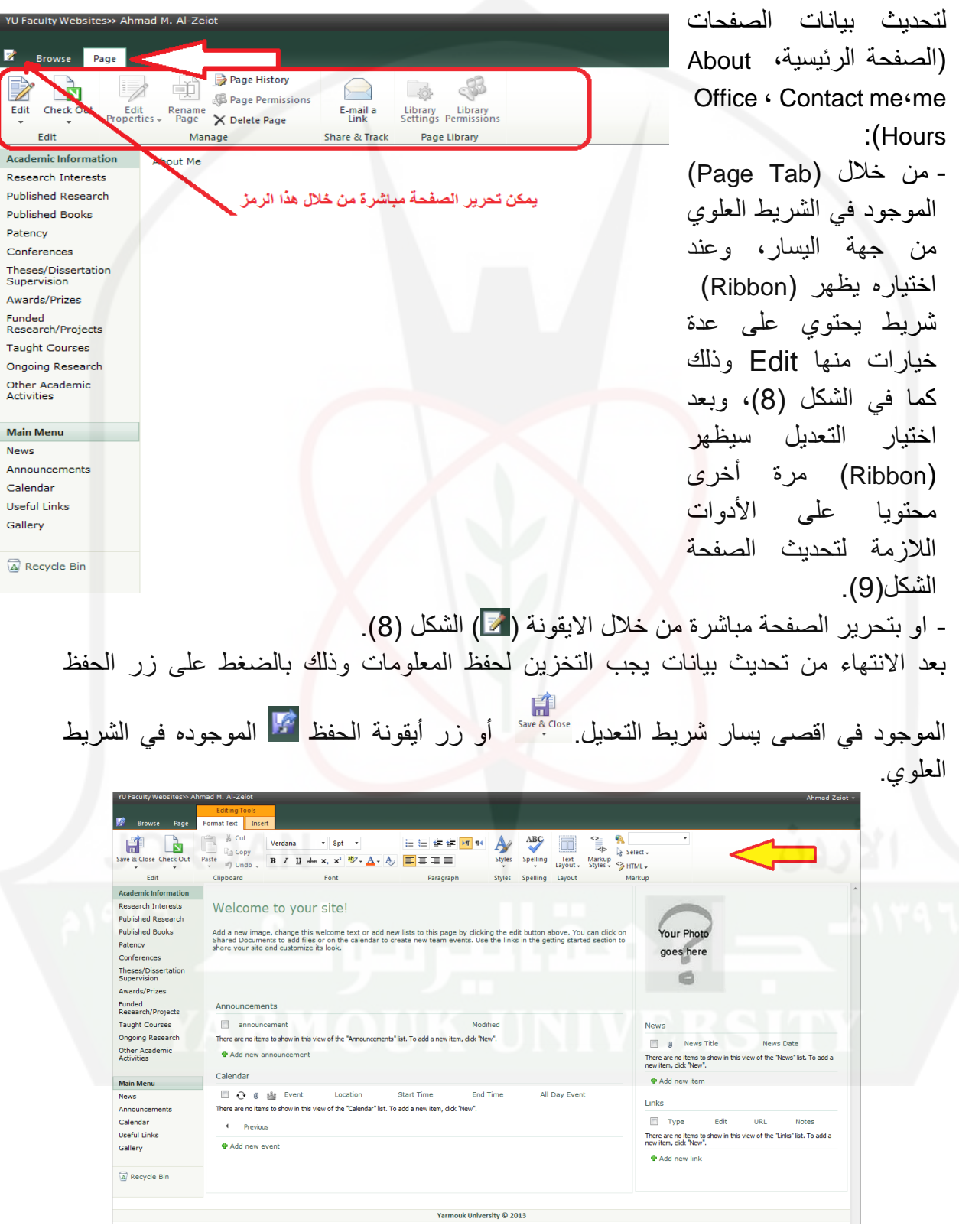

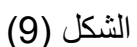

**ثالثا: محتويات القائمة الرئيسية**

#### **- قائمة االعالنات Announcements**

في قسم الاعلانات يمكن اضافة الاعلان عن طريق اختيار Add New Announcementو كما في الشكل (10):

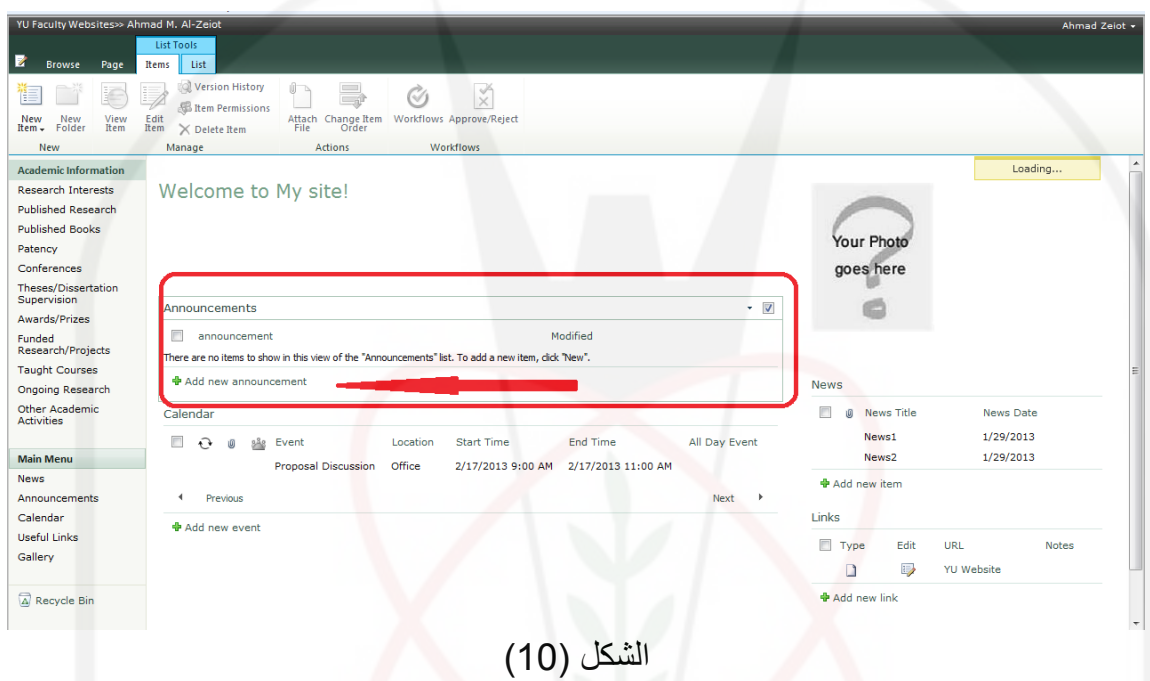

وإلدخال اعالن جديد، قم باختيار announcement new add وقم بتعبئة النموذج كما في الشكل  $(11)$ 

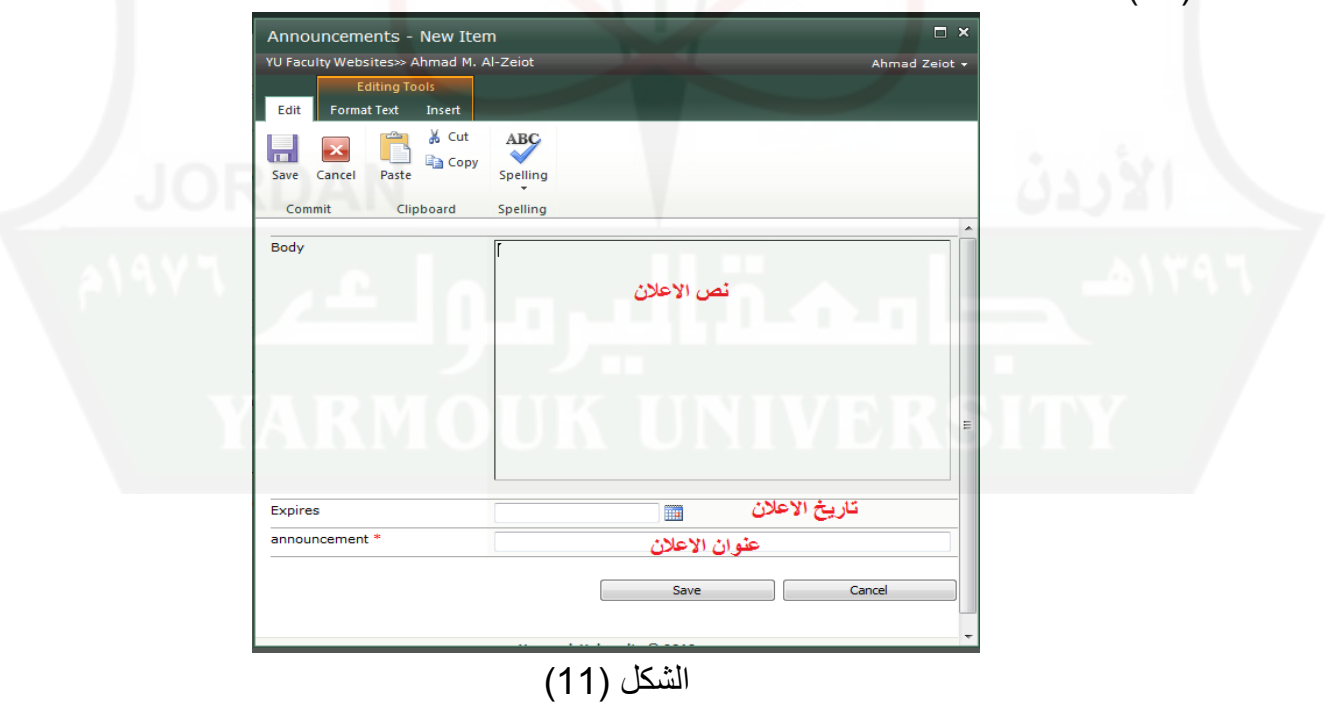

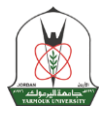

### ومن ثم حفظ Save حيث يظهر الاعلان تحت قسم Announcement كما في الشكل (12)

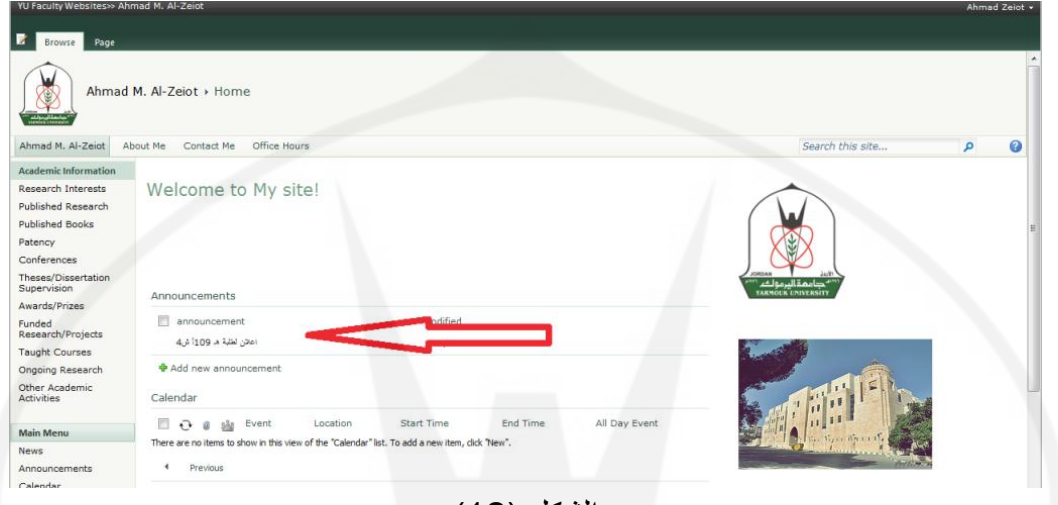

الشكل (12)

وعند اختيار اي اعلان يظهر شريط يتعلق بخصائص الاعلان كما في الشكل (13) ويمكن عرض الاعلان كما في الشكل (14) ويمكن تعديله وذلك باختيار Edit Item كما في الشكل (15) وحذفه وذلك باختيار Delete Item كما في الشكل (16) وهناك رسالة تأكيد للحذف. ويمكن تحديد اكثر من اعلان لحدفه.

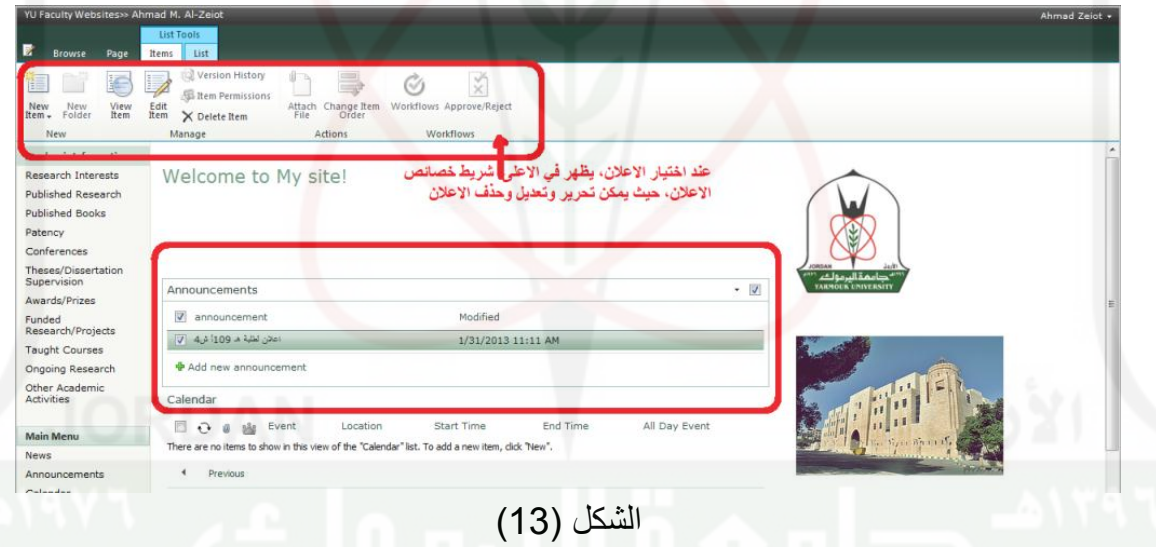

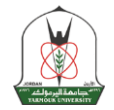

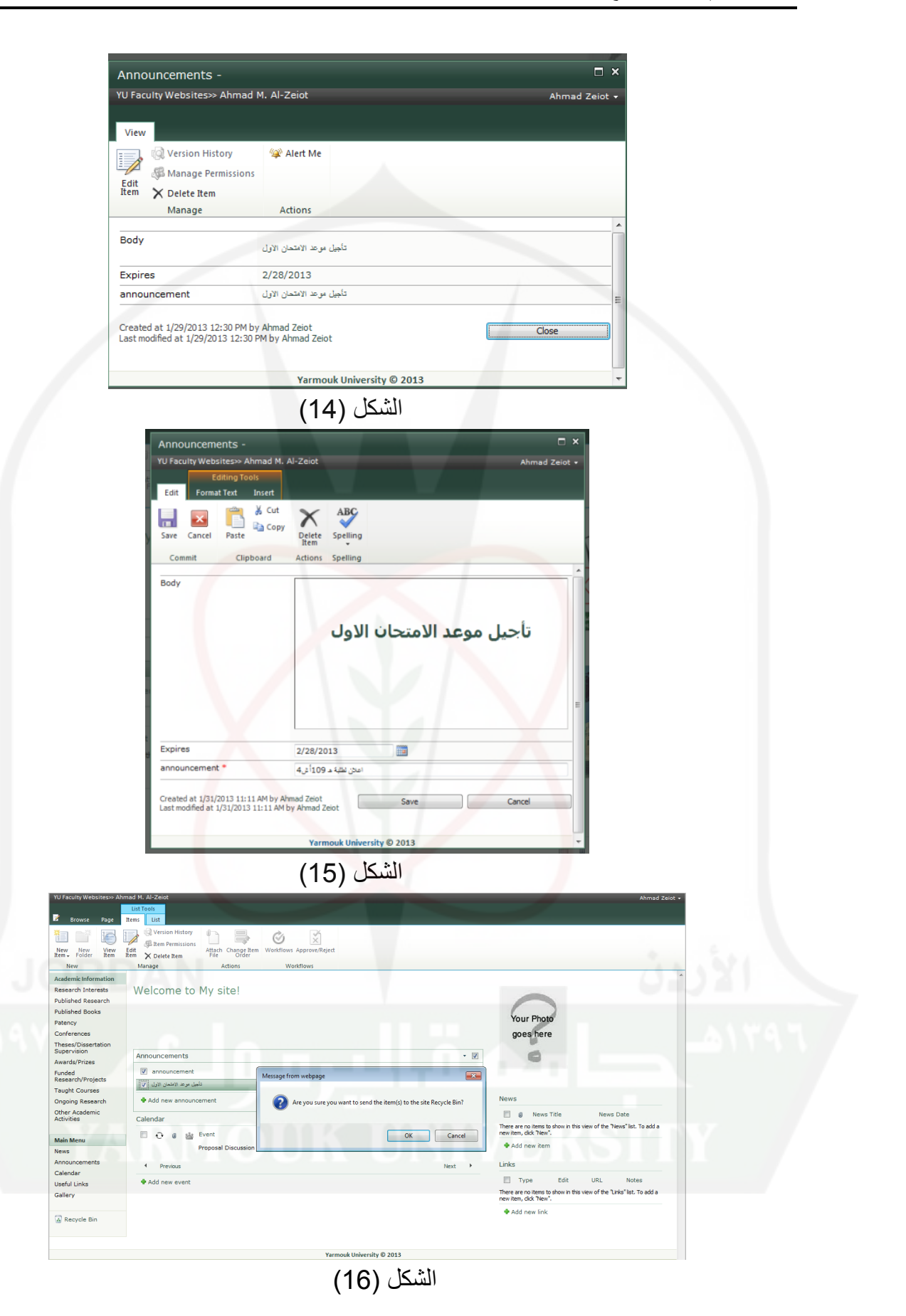

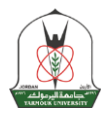

ويمكن ارفاق ملف كمرفق لإلعالن من خالل اختيار Insert كما في الشكل )17( ومن مم اختيار Upload File كما في الشكل (18) وتحديد الملف كما في الشكل (19) و يظهر كمرفق للإعلان كما في الشكل (20) والشكل (21)

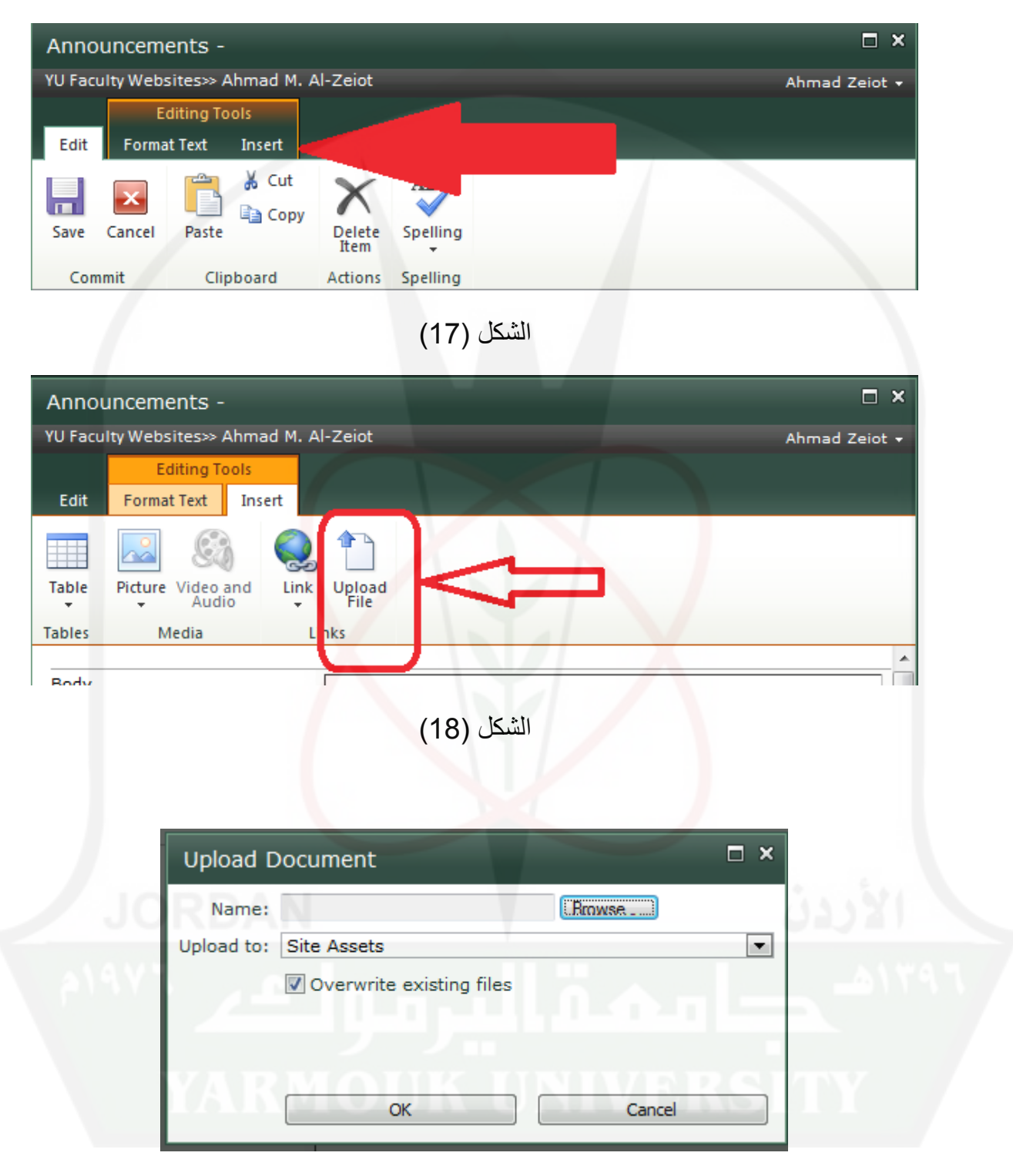

الشكل (19**)** 

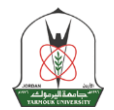

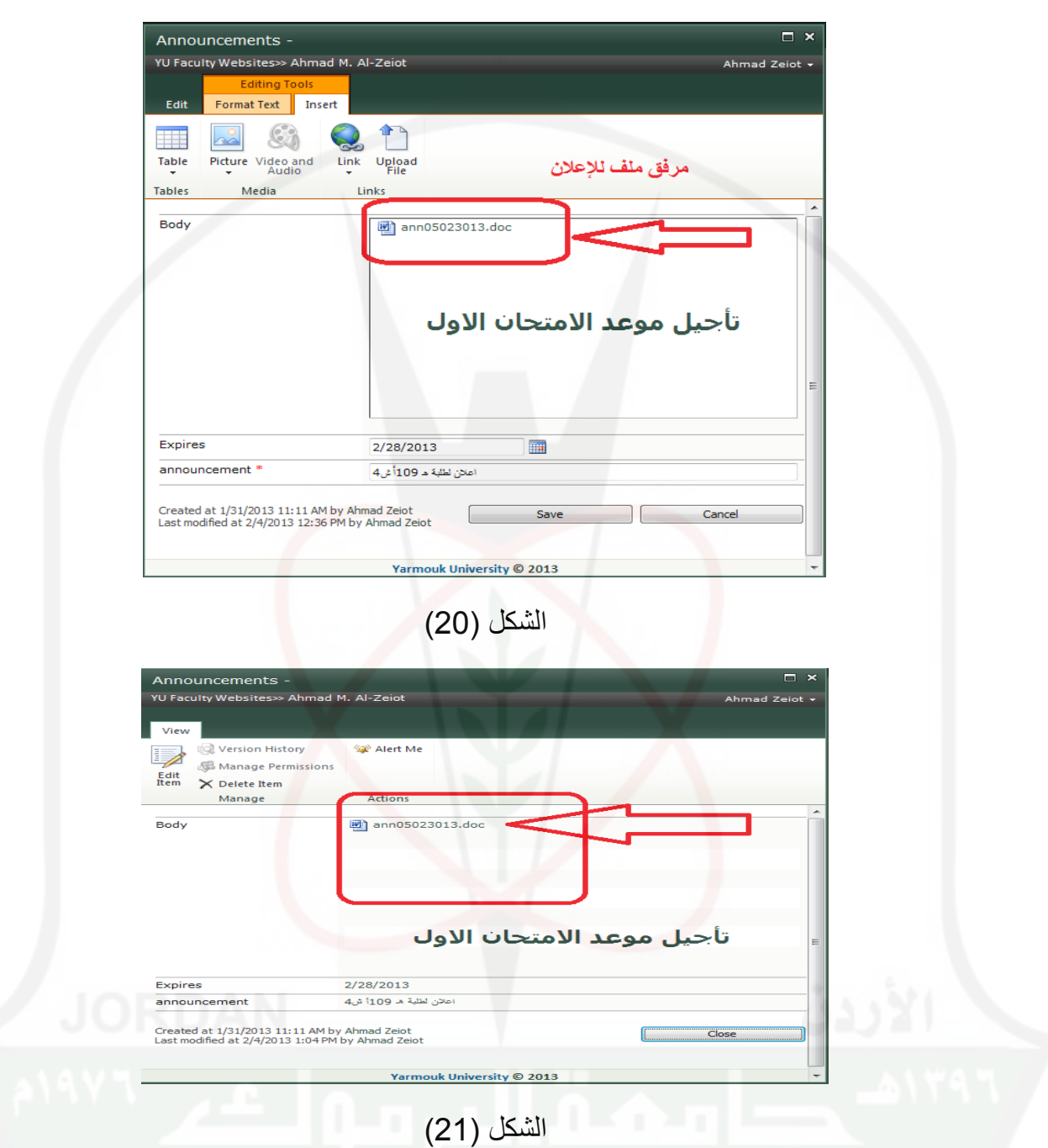

ويمكن التحكم بمحتويات الاعلانات من خلال Main menu الموجوده على اسفل يسار الشاشة

كما في الشكل )22(

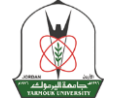

 $|{\bf z}|$ 

News

Gallery

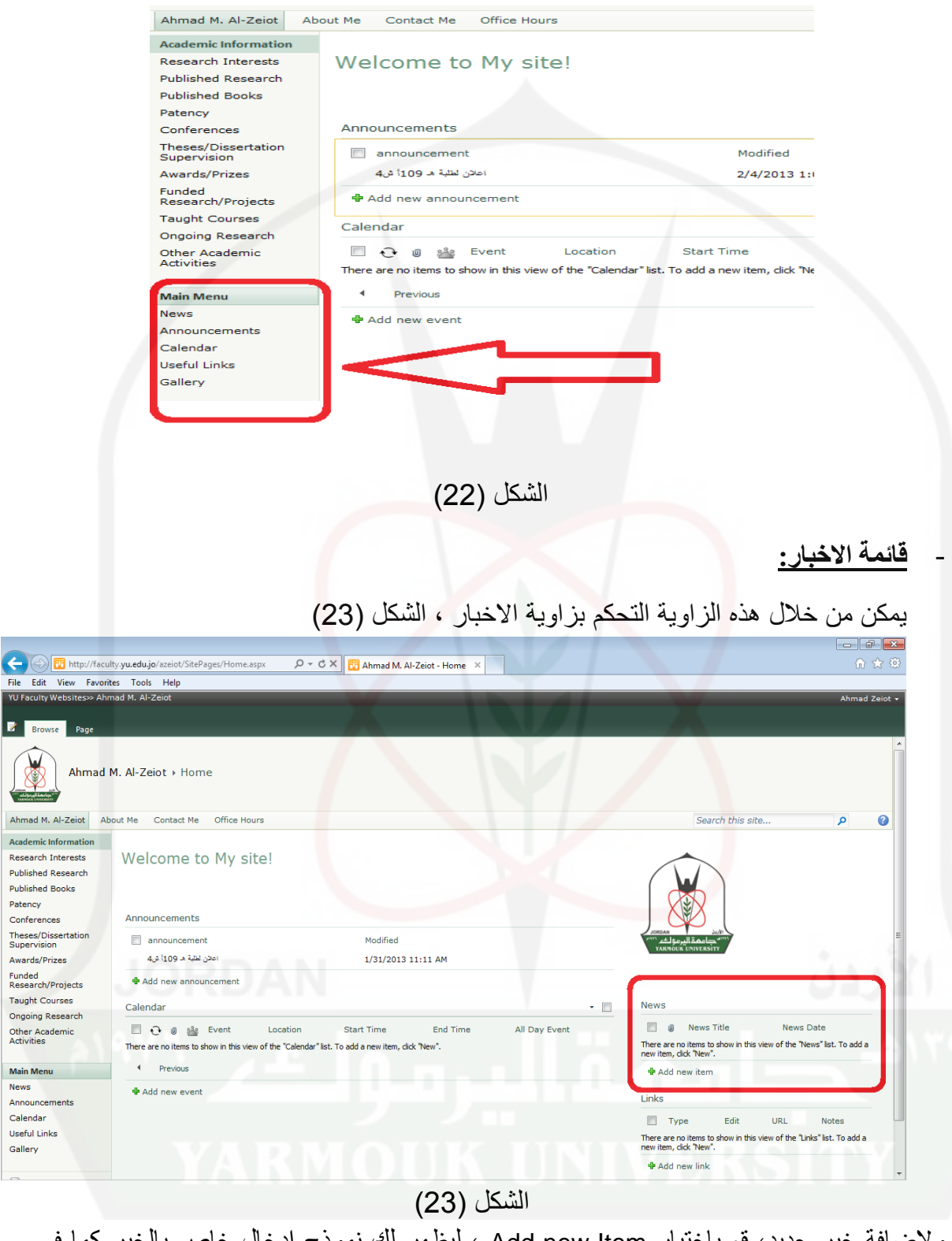

ولإضافة خبر جديد، قم باختيار Add new Item ، ليظهر لك نموذج ادخال خاص بالخبر كما في الشكل (24):

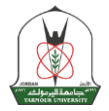

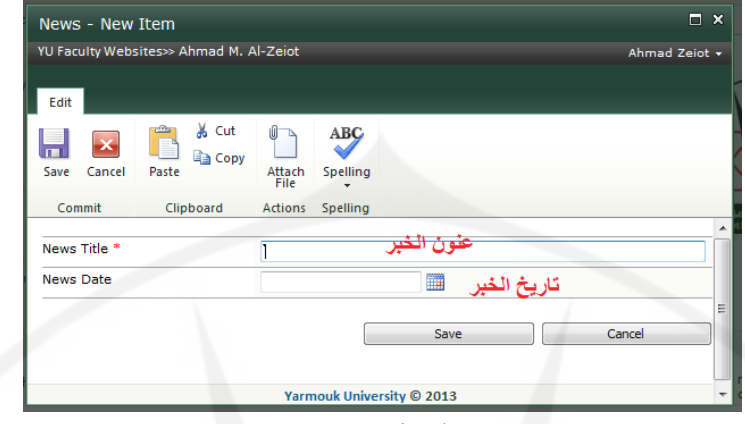

## الشكل (24)

ويمكن تحديث الخبر وذلك بتحديده ثم اختيار Edit Item كما في الشكل (25)

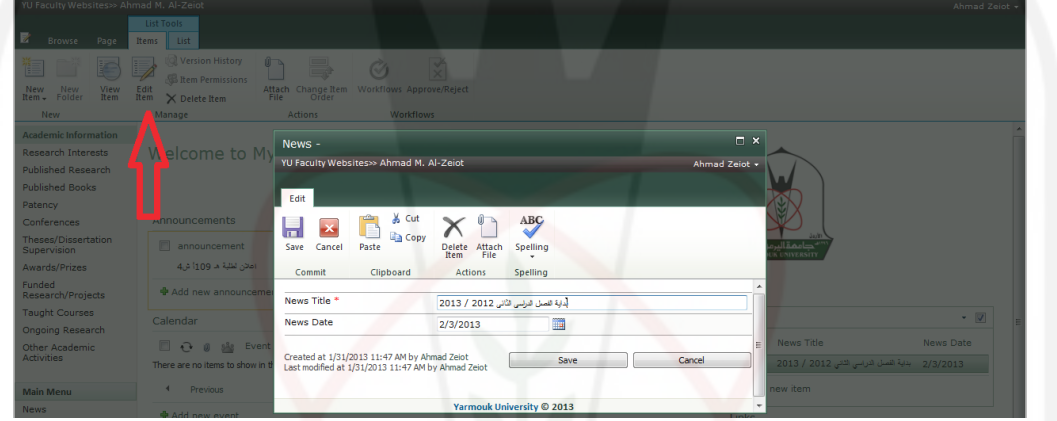

الشكل (25)

يمكن اضافة العديد من االخبار على الموقع ويمكن ترتيبها بشكل تصاعدي او تنازلي كما في الشكل )26(، كما يمكن ارفاق ملف File Attached للخبر كما في الشكل )27(

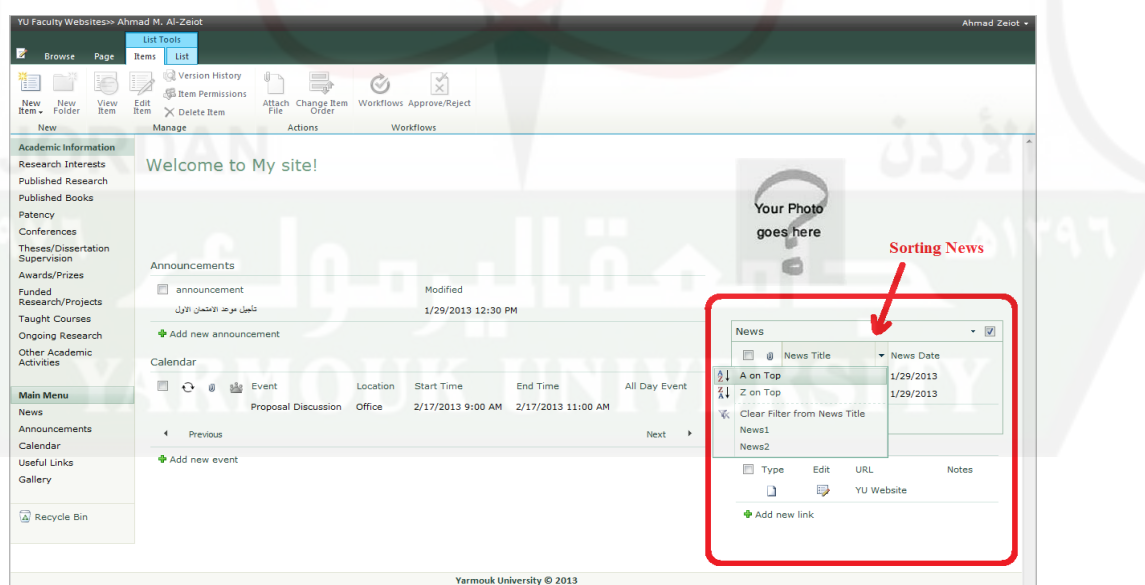

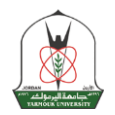

الشكل (26)

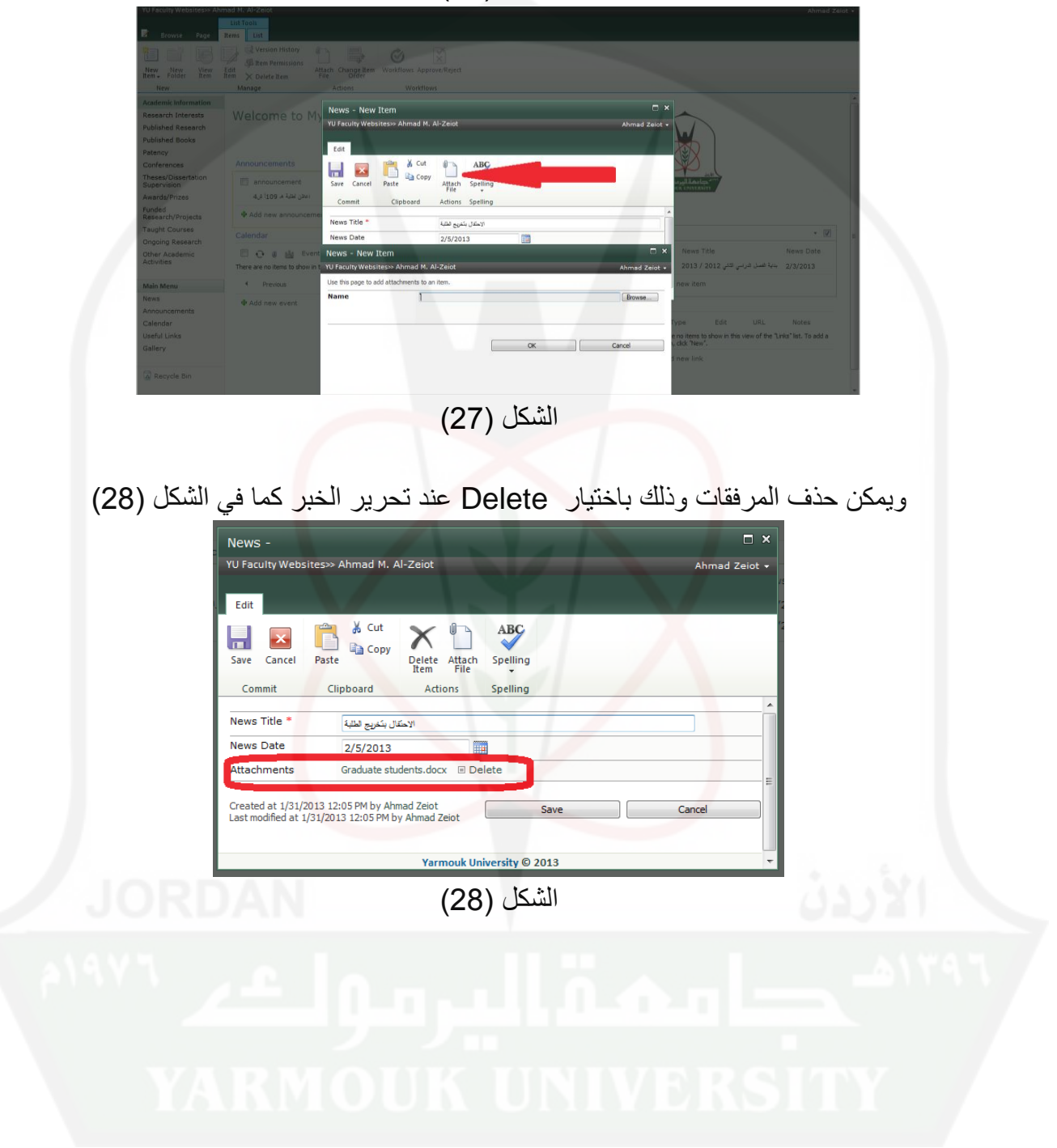

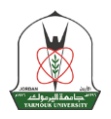

**- قسم االحداث أو النشاطات:** يمكن جدولة وترتيب االحداث وتصنيفها وترتيب المواعيد من خالل هذه الزاوية كما في الشكل  $(29)$ 

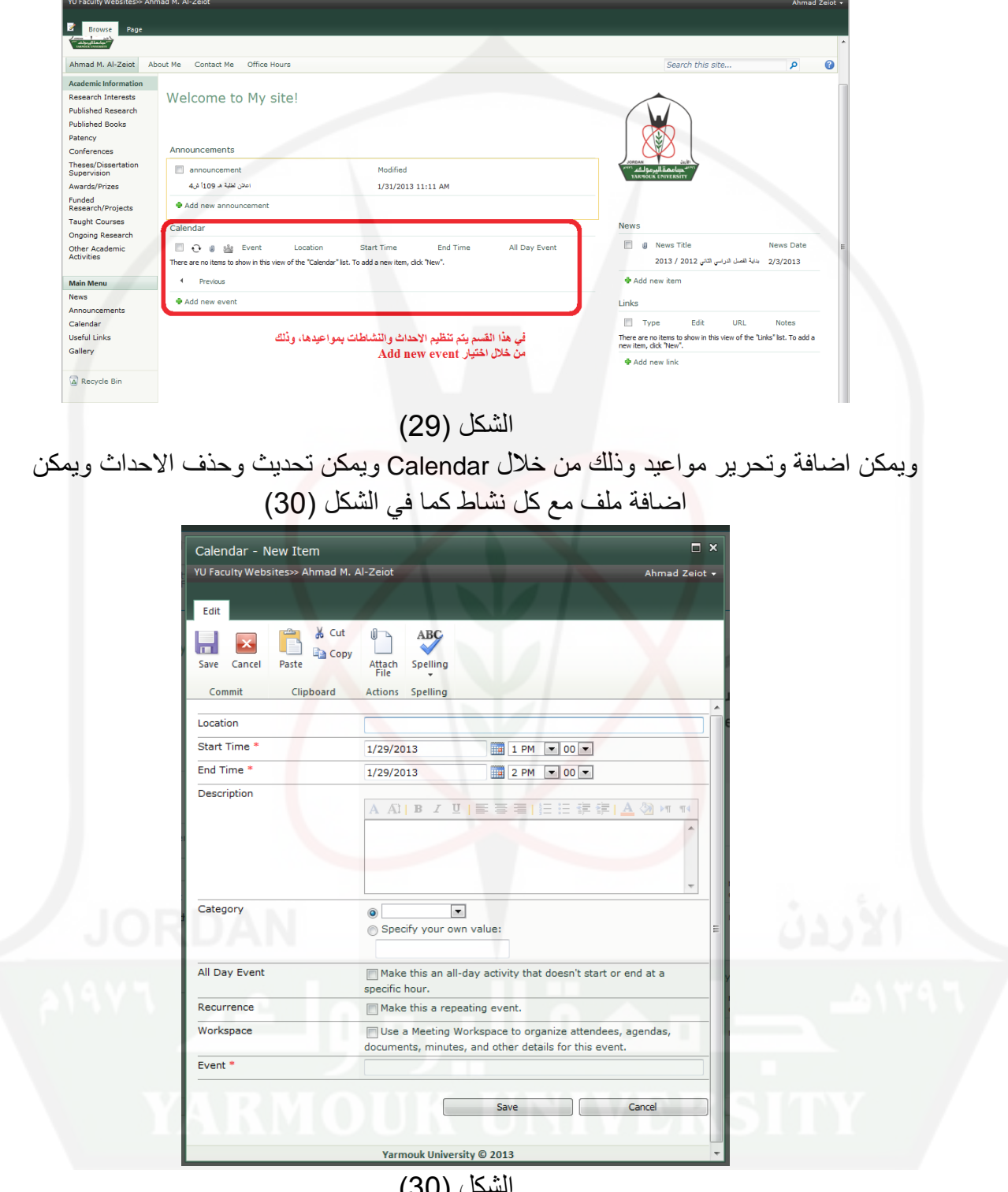

الشكل (30)

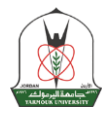

ويمكن اضافة نشاط او حدث بشكل مباشر من خالل صفحة ال Calendar وذلك بعد تمرير مؤشر الماوس على تاريخ اليوم واختيار Add ومن ثم تعيئة النموذج وحفظه كما في الشكل (31)

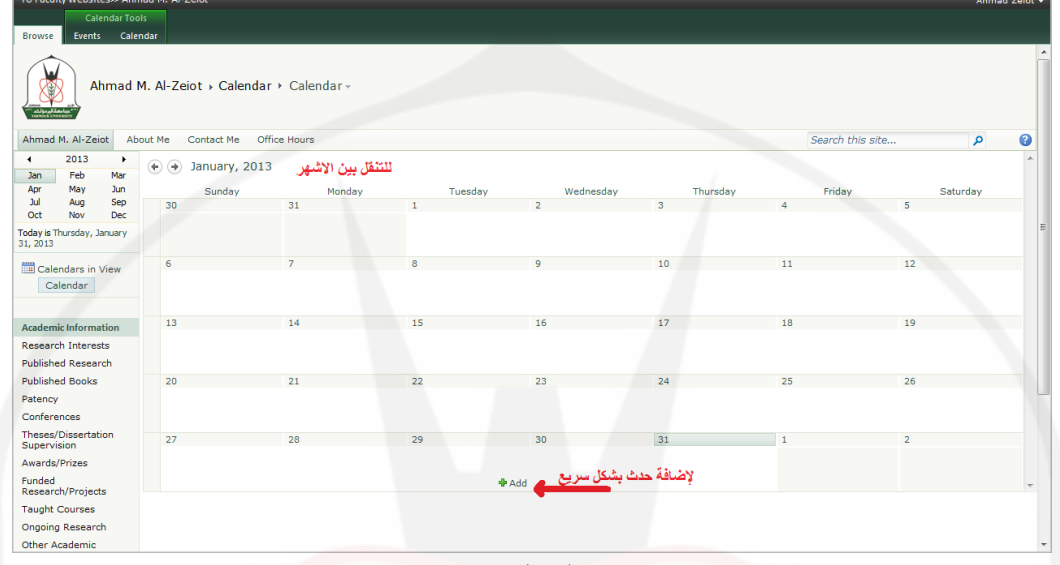

الشكل (31)

وكما يمكن تغيير طريقة العرض الى اسبوعي ويومي وشهري وذلك من خالل زر التبويب Calendar كما في الشكل )32(

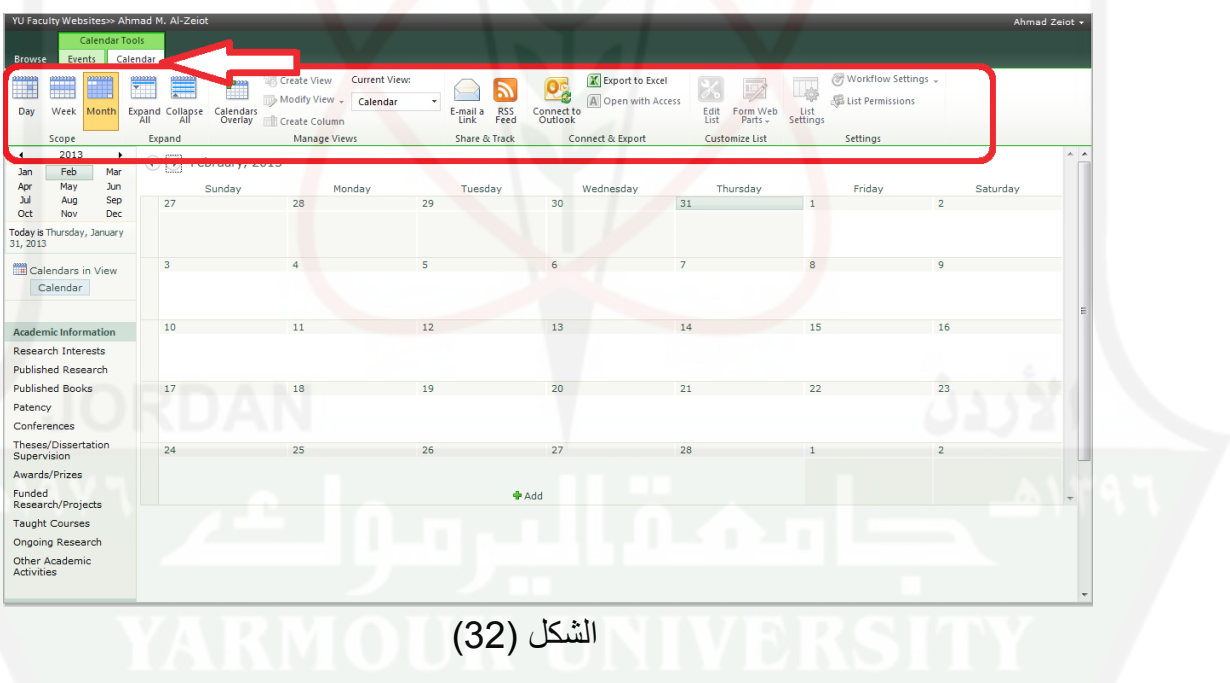

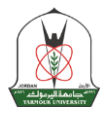

# **- الصورة الشخصية:** يمكن تغيير الصورة الشخصية **بعد تحرير الصفحة** وذلك بالضغط على الصورة ومن مم يظهر في الشريط العلوي (Ribbon) ترويسة بعنوان Design كما في الشكل (33)

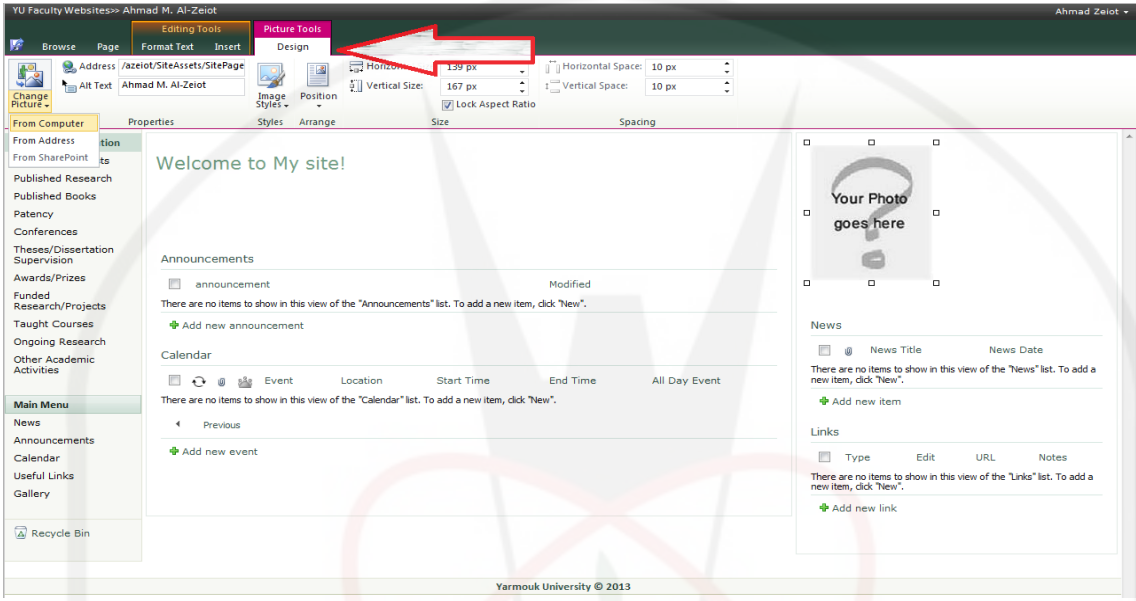

الشكل (33)

ولتعديل الصورة يمكن تحميل الصورة الشخصية وذلك من خالل اختيار Change Picture → from Computer وذلك من خلال الشريط العلوي (Ribbon) وقم باختيار الصورة ثم Ok كما في الشكل (34)

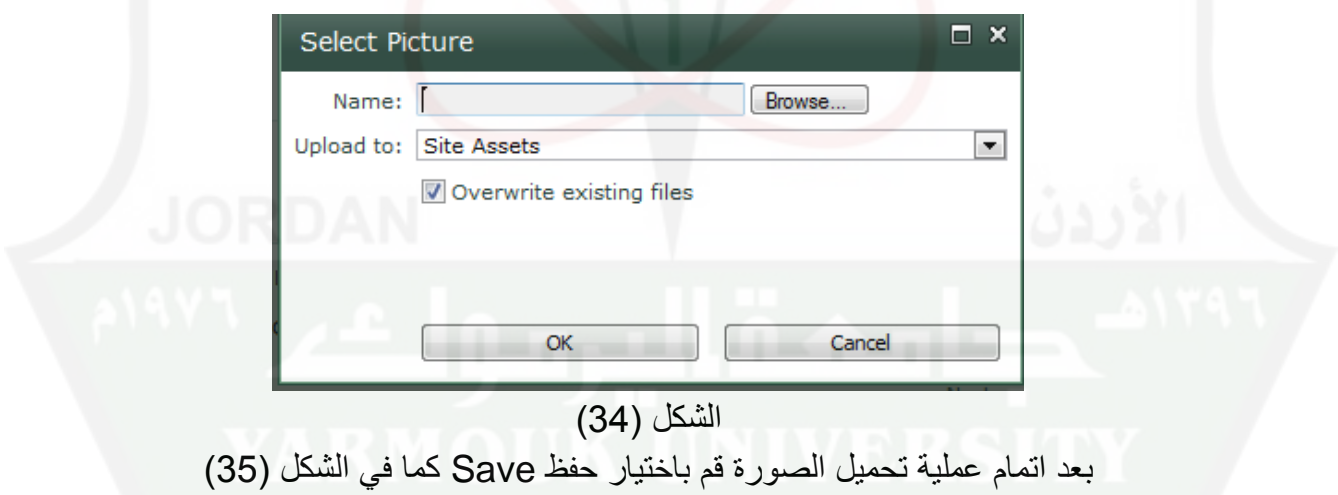

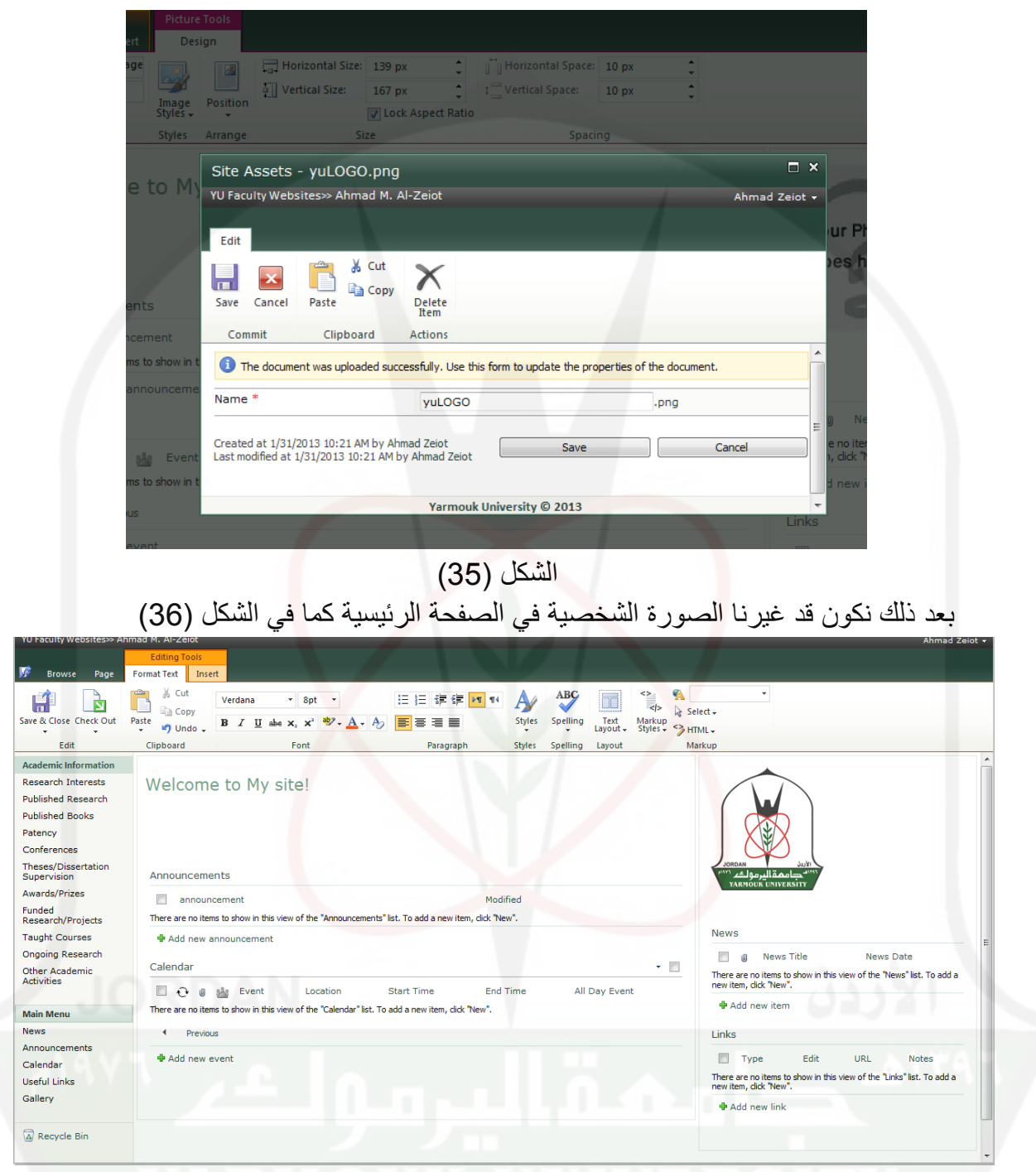

الشكل (36**)** 

بعد االنتهاء من تحميل الصورة الشخصية يمكن تعديل خصائص الصورة وذلك باختيارها اي بالضغط على الصورة حتى يظهر إطار حول الصورة والرجوع الى (Design Tab) كما في الشكل (37).

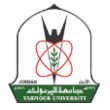

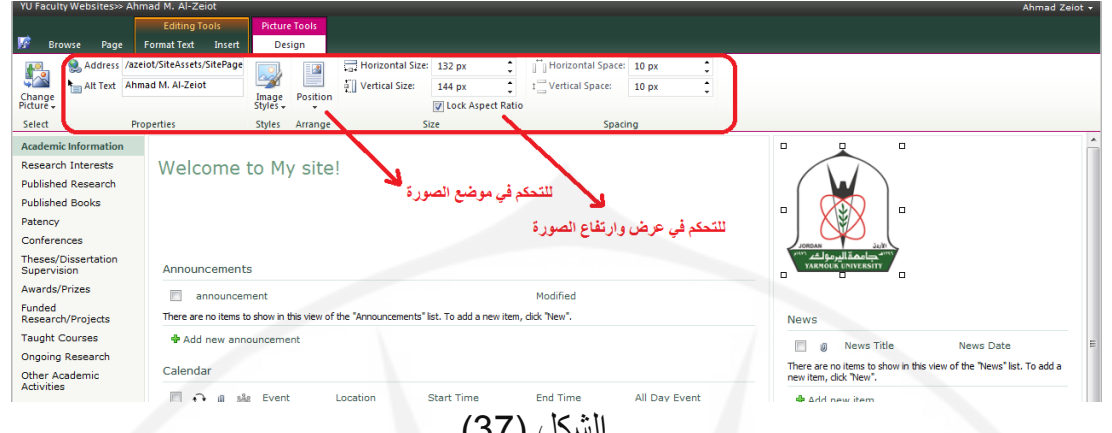

السكل ( ) ( )

ويمكن اضافة أكثر من صورة في الصفحة الرئيسية وذلك من خلال (Design Tab) picture Insert ومن مم نختار Computer From ، الشكل )38( والشكل )39( يعرض الصفحة بعد اضافة صورة أخرى

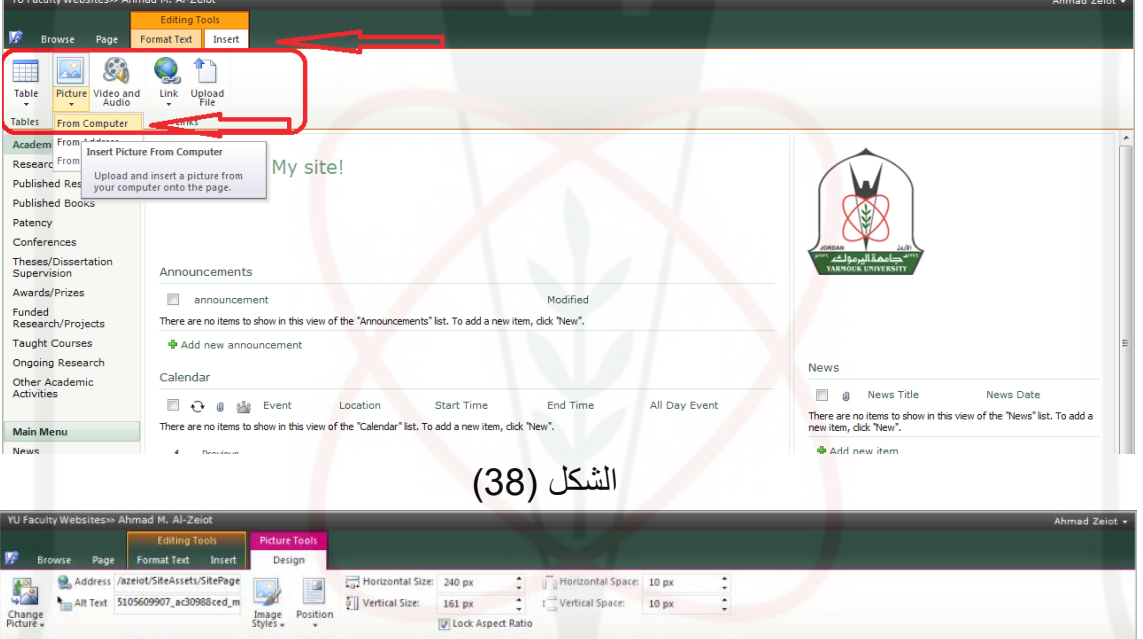

![](_page_19_Picture_6.jpeg)

الشكل (39**)** 

![](_page_20_Picture_0.jpeg)

بعد االنتهاء من تحديث بيانات يجب التخزين لحفظ المعلومات وذلك بالضغط على زر الحفظ الموجود في اقصى يسار شريط التعديل او العودة الى (Page Tab) ومن ثم Save and Close لإتمام عملية التخزين. كما في الشكل (40)

![](_page_20_Picture_3.jpeg)